درس ۱۵:

شود.

روش چهارم ساخت فرم: روش Navigation( روش نمایش چند فرم کنار هم(

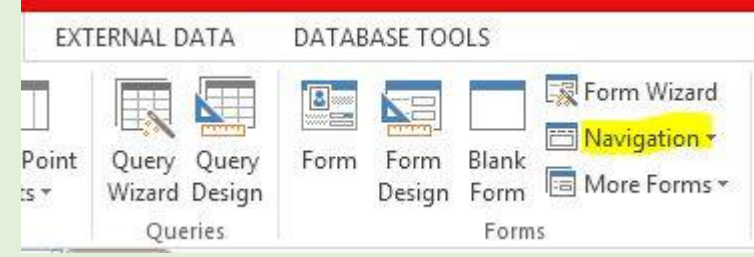

در این روش از منوCREATE روی فلش کنار گزینه Navigation کلیک می کنیم. سپس یکی از طرحها برای حالت نمایش فرمها و سبک

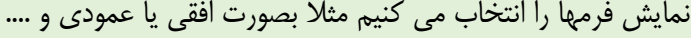

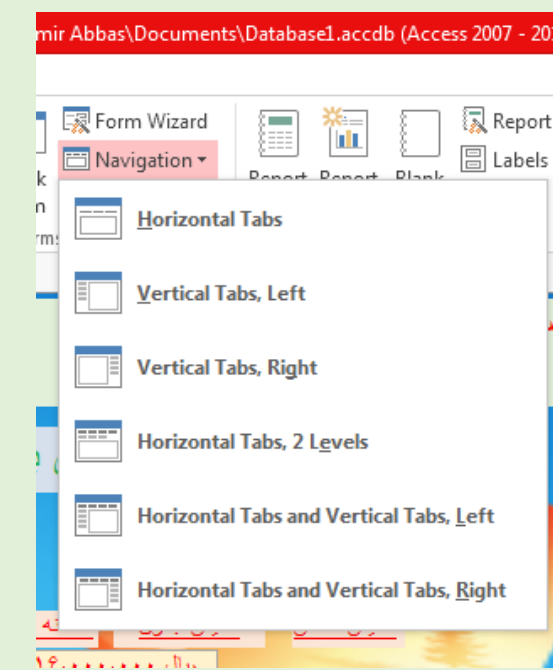

مثلا گزینه Horizontal Tabs یعنی فرمها بصورت افقی نمایش داده شود یا گزینه ..vertical Tabs یعنی فرمها بصورت عمودی نمایش داده

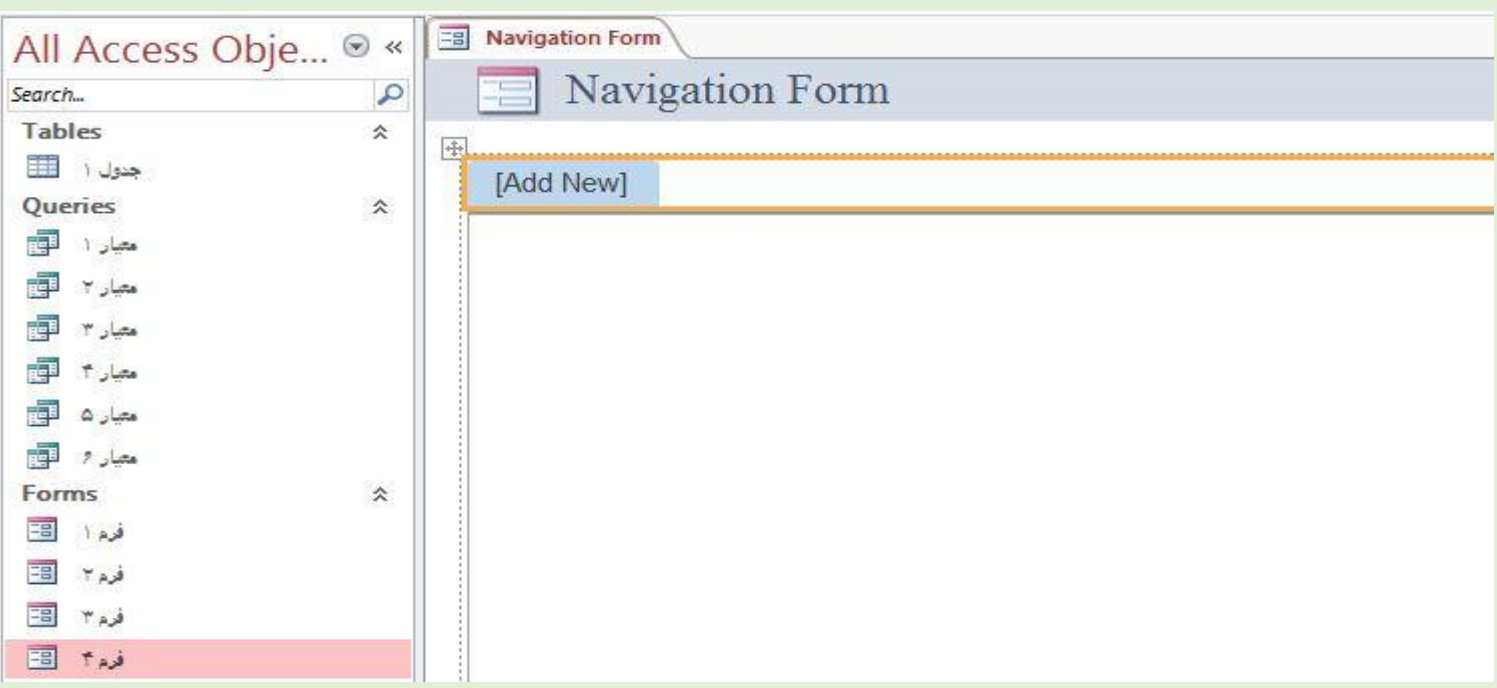

در پنجره باز شده هر کدام از فرمها را می کشیم به روی گزینه New Add قرار می دهیم و این کار را برای فرمهای بعدی هم تکرار می کنیم.

## حاال یک فرم داریم با چند سربرگ که هر کدام یکی از فرمها را نشان می دهد

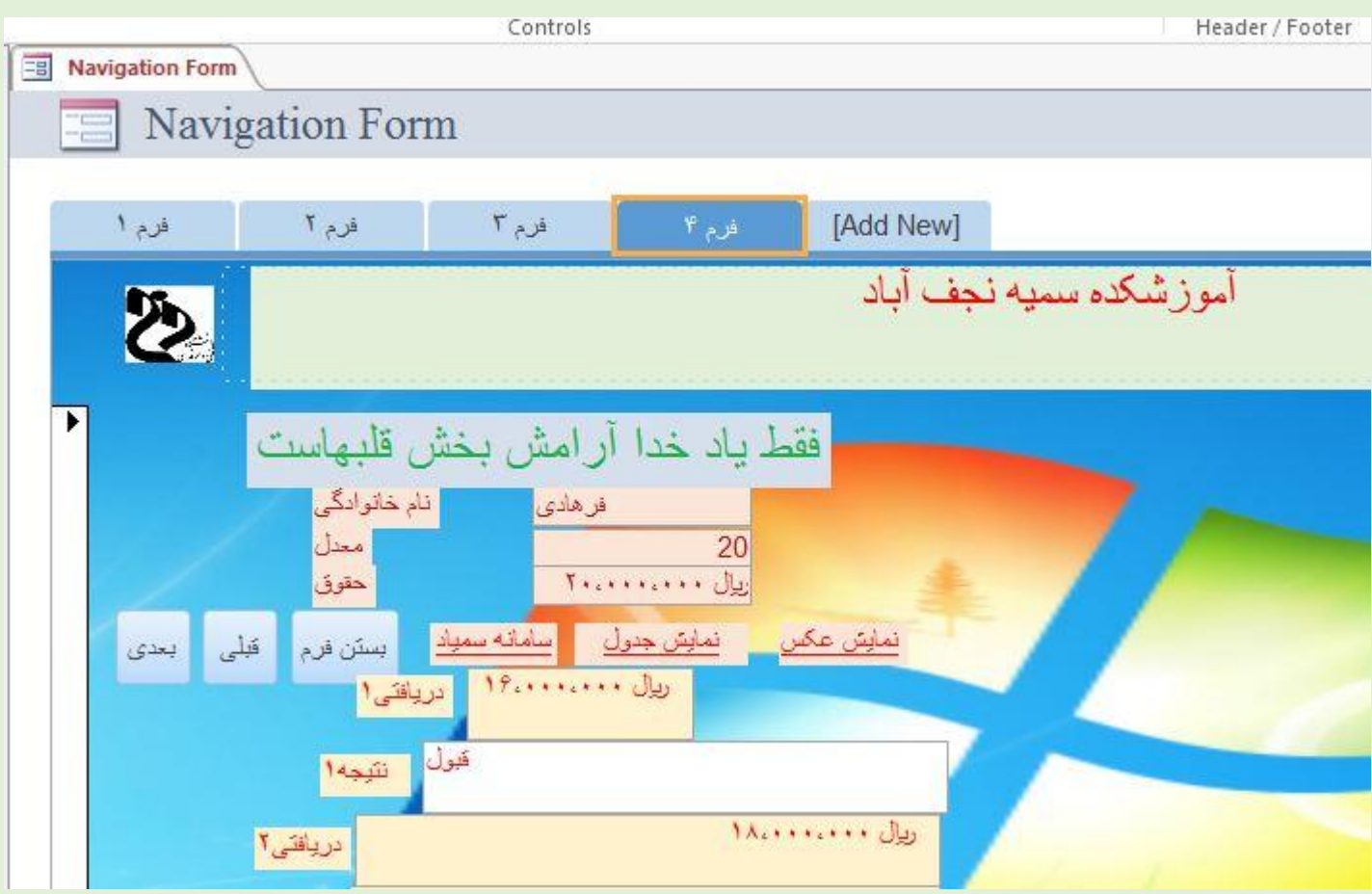

در پایان این فرم را ذخیره می کنیم مثال بنام فرم اصلی

## نکته: می توان تنظیم کرد که با باز کردن فایل و با ورود به آن فرم اصلی بصورت خودکار باز شود

برای اینکار از منو File گزینه Options را انتخاب می کنیم.

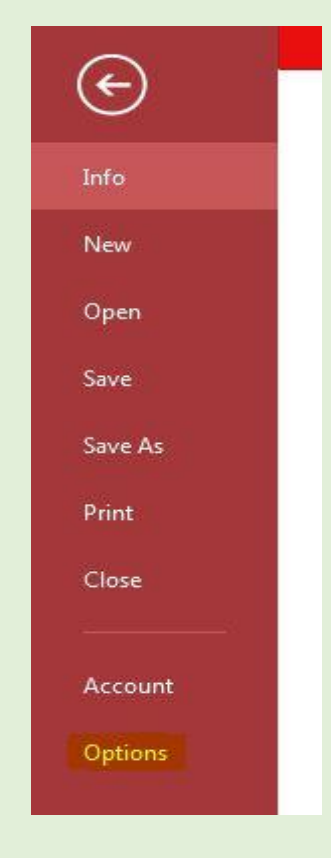

در پنجره باز شده در سمت چپ گزینه Database Current را انتخاب می کنیم

سپس از کادر Form Display کلیک کرده و فرم مورد نظر را انتخاب می کنیم

سپس می توان در کادر Title Application عبارت و عنوان دلخواه تایپ کرد تا این عنوان برای فایل نشان داده شود

همچنین می توان با کلیک روی گزینه ...Browse کنار کادر Icon Application یک تصویر و آیکن برای فایل انتخاب کرد

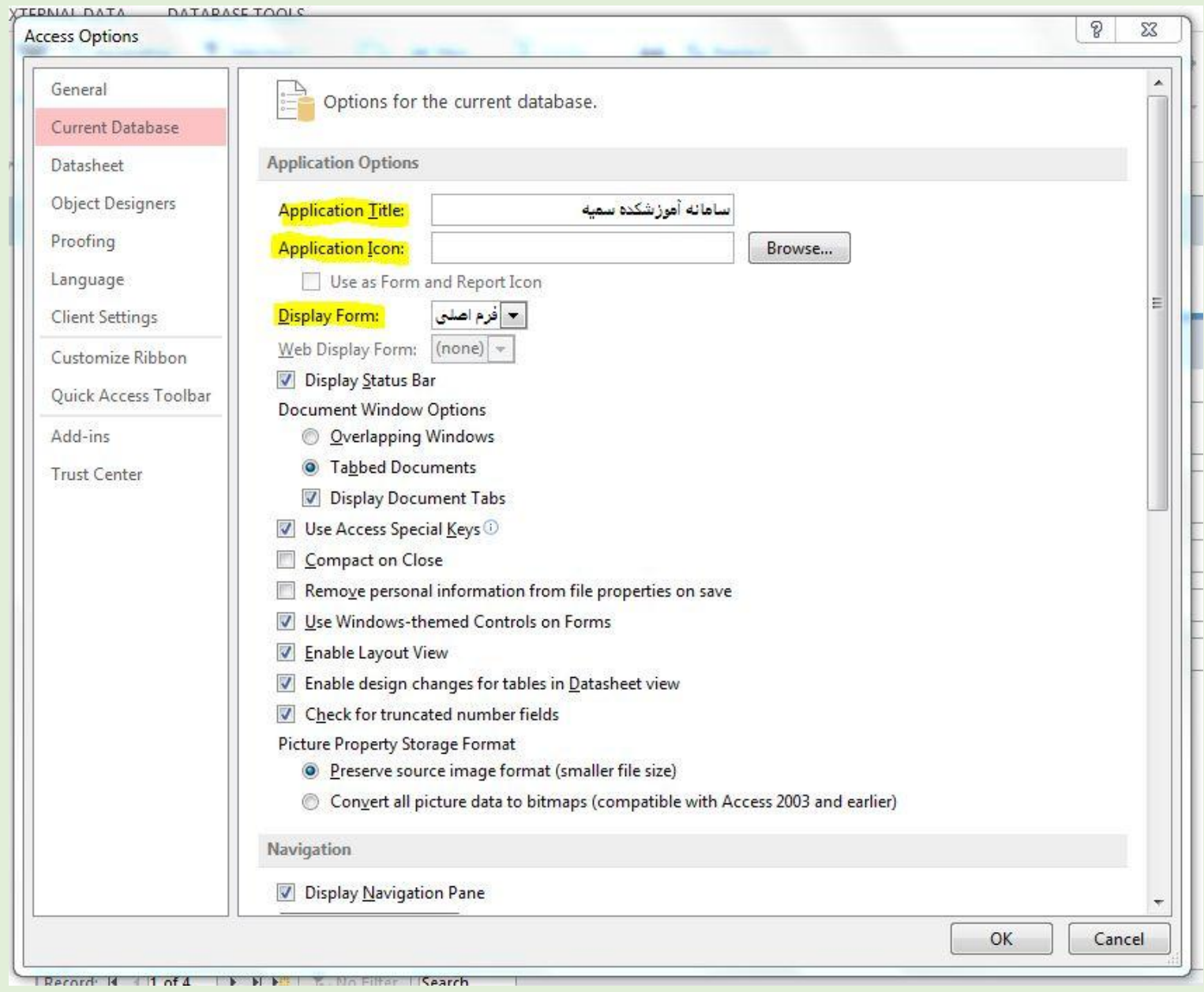